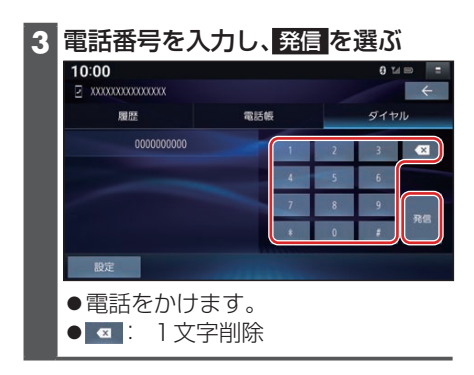

## **1** トップメニュー(P.14)または 全機能一覧(P.17)から. ハンズフリー を選ぶ ●ハンズフリー画面が表示されます。 **2** ハンズフリー画面から、履歴 を選ぶ **3** 発信履歴 / 不在着信 / 着信履歴 を選ぶ ●発信履歴/不在着信/着信履歴のリ ストが表示されます。 **4** リストからかける相手を選ぶ

発着信履歴から電話をかける

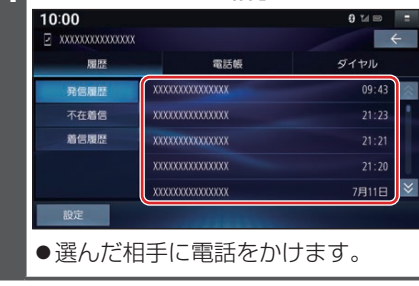

**スマートフォン連携**

## **NaviCon®とは**

株式会社デンソーが提供するスマート フォン向けアプリです。

NaviCon®は多彩な連携アプリで探した 行先を、ワンタッチで本機に転送し目的地 に設定できるおでかけサポートアプリで す。無料でご利用いただけます。

● NaviCon®ア プ IJ (iOS版/Android™ 版)のインストール方法や対応スマート フォンなど、詳細はNaviCon®サポート サ イ ト(https://navicon.com/)を ご 覧ください。

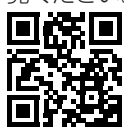

準 備

- スマートフォンにNaviCon®アプリを インストールしてください。
- ●スマートフォンを本機に機器登録 し、ハンズフリー接続してください。  $(P.67)$

## お知らせ

- ●ご利用時には通信費用がかかります。
- iPodまたはiPhoneと本機をケーブル で接続すると、ケーブルでの接続が優 先されるため、iPhoneでNaviCon®を 利用することはできません。iPhoneで NaviCon®を利用する場合は、iPodまた はiPhoneを本機にケーブルで接続しな いでください。

## **BLUETOOTH®** BLUETOOTH®/ Wi-Fi